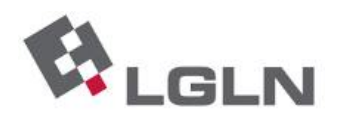

## **ASL-Fehler: nach der Anmeldung ist keine Karte sichtbar**

Der Fehler ist reproduzierbar in Internet Explorer 8 und 10, vermutlich auch in Version 9.

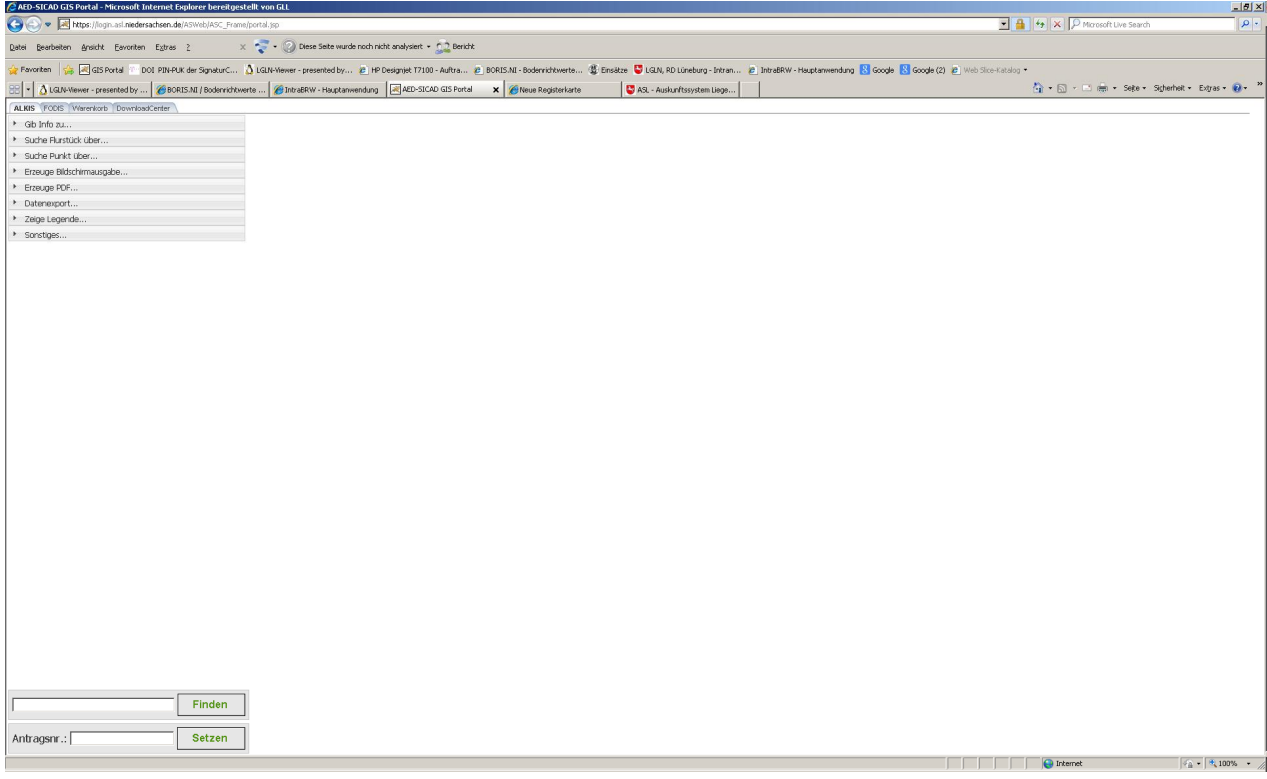

## **Behebung:**

- 1. Im Menü "Extras" die Funktion "Einstellungen der Kompatibilitätsansicht" aufrufen. Falls die Menüleiste nicht sichtbar ist, kurz die Taste "Alt" drücken
- 2. Der Dialog muss aussehen wie in dieser Abbildung:

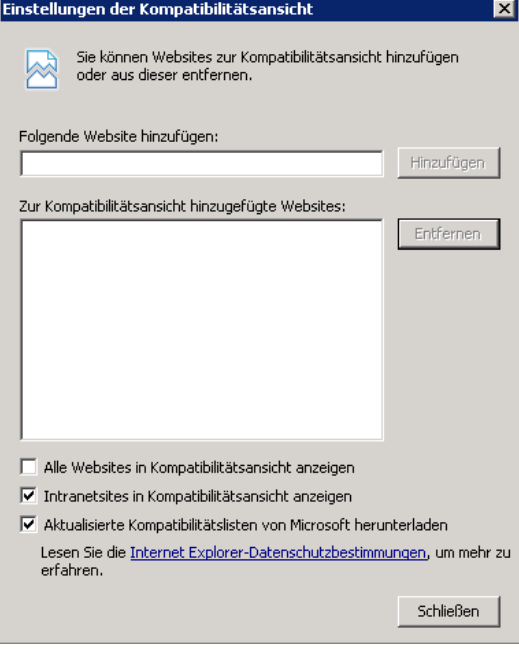

3. Falls in der Liste der Eintrag "niedersachsen.de" enthalten ist, so muss er entfernt werden: Eintrag markieren, dann "Entfernen" klicken.

**Wenn das nicht hilft:** (bitte umblättern)

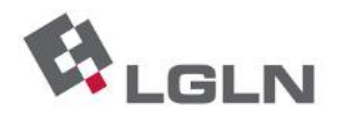

1. Der Internet Explorer enthält ab Version 8 die sog. "Entwicklertools". Diese lassen sich durch Drücken der Taste F12 oder über das Menü "Extras" aufrufen (siehe Bild). **Der Aufruf kann im Login-Bildschirm des ASL oder nach der Anmeldung erfolgen.**

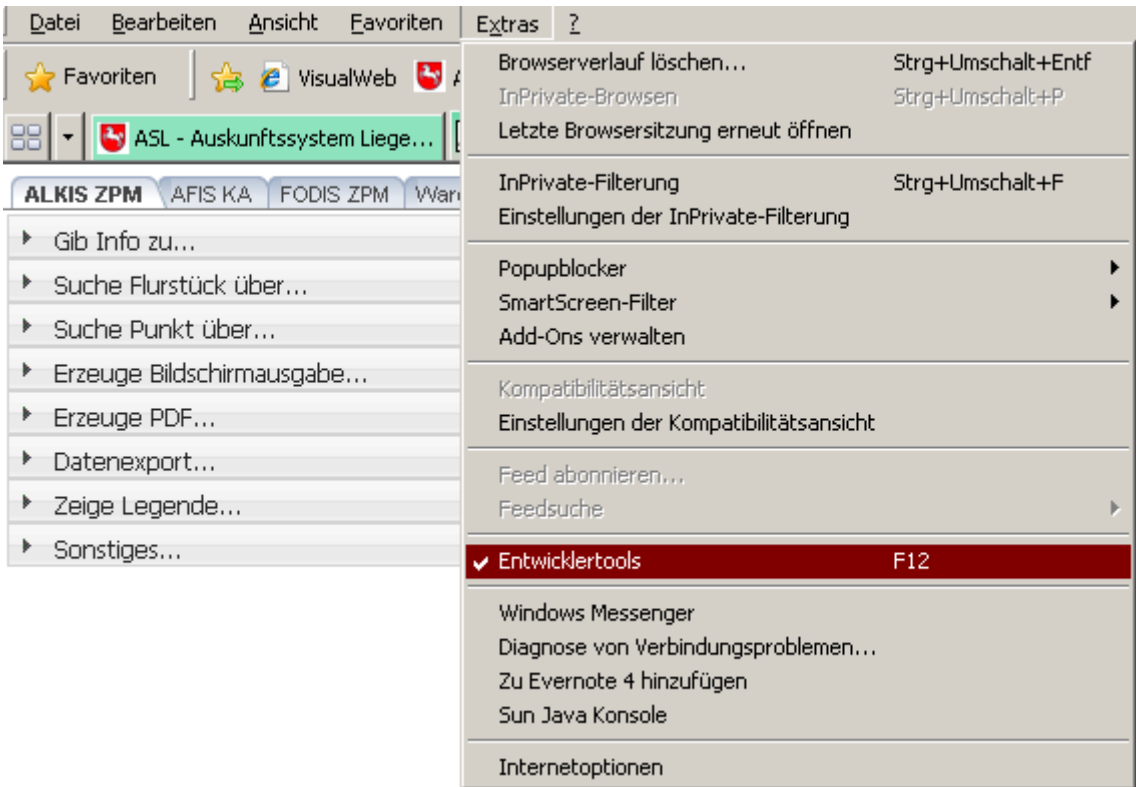

2. Im Menü "Browsermodus" muss die Einstellung "Internet Explorer 8" ausgewählt sein, bei Dokumentmodus "IE8-Standards"

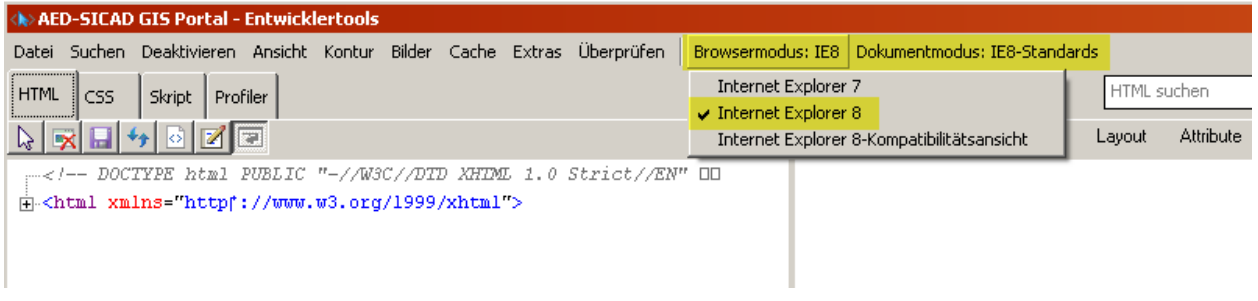

- 3. Nach dem Einschalten von "Internet Explorer 8" wird das ASL korrekt dargestellt (ohne neue Anmeldung).
- 4. Falls diese Schritte am betroffenen Windows-Arbeitsplatz erforderlich sind, müssen sie bei jedem ASL-Start durchgeführt werden.